# **INTERBUS**

## **Description and Installation of the TP 420 IB** User Manual

Designation: TP 420 IB UM E

Revision: A

Order No.:

This manual is valid for: TSwin Version 2.2 TP 420 IB Order No.: 27 12 02 4

© Phoenix Contact 02/2002

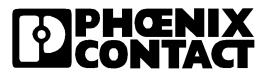

# Please Observe the Following Notes:

In order to guarantee the safe use of your device, we recommend that you read this manual carefully. The following notes give you information on how to use this manual.

#### **Qualifications of the User Group**

The products described in this manual should be installed/operated/maintained only by electricians or persons instructed by them, who are familiar with applicable national standards. Phoenix Contact assumes no liability for damage to any products resulting from disregard of information contained in this manual.

#### **Explanation of Symbols Used**

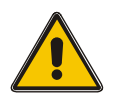

The *attention* symbol refers to an operating procedure which, if not carefully followed, could result in damage to equipment or personal injury.

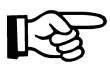

The *note* symbol informs you of conditions that must strictly be observed to achieve error-free operation. It also gives you tips and advice on hardware and software optimization to save you extra work.

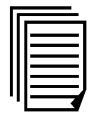

The *text* symbol refers you to detailed sources of information (manuals, data sheets, literature, etc.) on the subject matter, product, etc. This text also provides helpful information for the orientation in the manual.

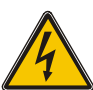

Danger through electric shock.

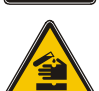

Danger through corrosiveness.

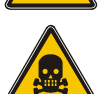

Danger through toxic.

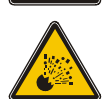

Danger through explosion.

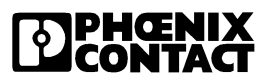

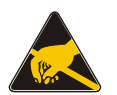

Component destruction through electrostatic discharge!

#### **We Are Interested in Your Opinion**

We are constantly striving to improve the quality of our documents.

Should you have any suggestions or recommendations for improving the contents and layout of our documents, please send us your comments. Please use the fax form at the end of the manual for this purpose.

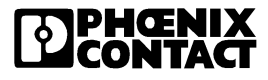

#### **Statement of Legal Authority**

This manual, including all illustrations contained herein, is copyright protected. Use of this manual by any third party in departure from the copyright provision is forbidden. Reproduction, translation and electronic or photographic archiving or alteration requires the express written consent of Phoenix Contact. Violators are liable for damages.

Phoenix Contact reserves the right to make any technical changes that serve the purpose of technical progress.

Phoenix Contact reserves all rights in the case of patent award or listing of a registered design. External products are always named without reference to patent rights. The existence of such rights shall not be excluded.

#### **Internet**

You will find current information on products from Phoenix Contact on the Internet at **www.phoenixcontact.com**.

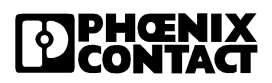

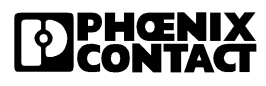

## **Table of Contents**

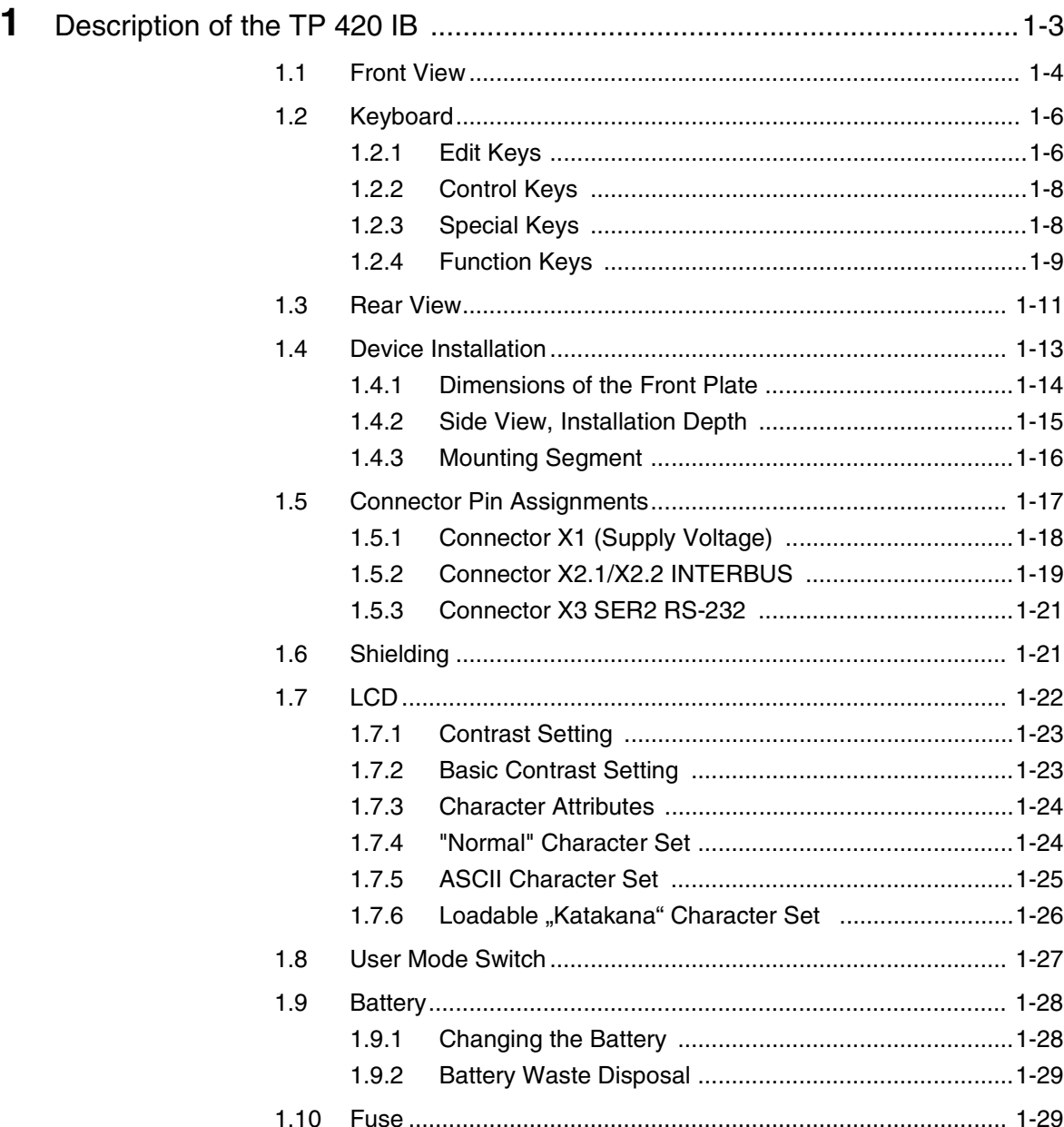

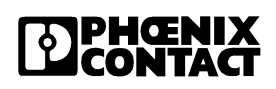

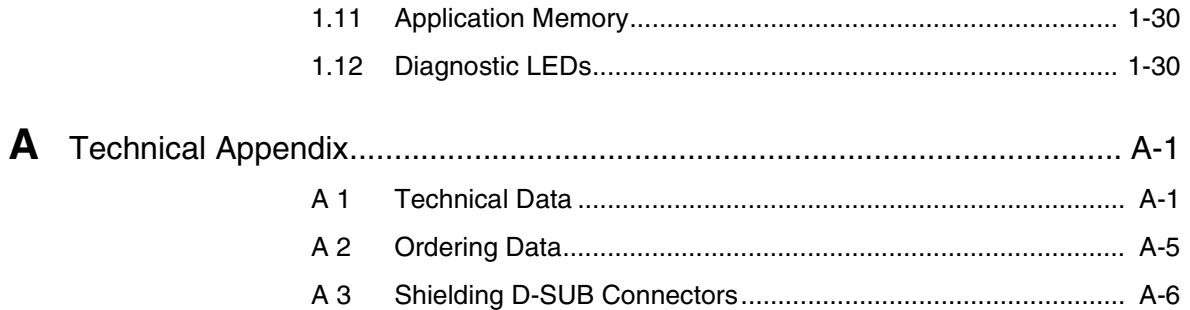

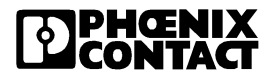

# Section **1**

This section informs you about

- keyboard
- dimensions
- installation
- connector pin assignments
- display settings
- character sets
- battery
- fuse
- application memory

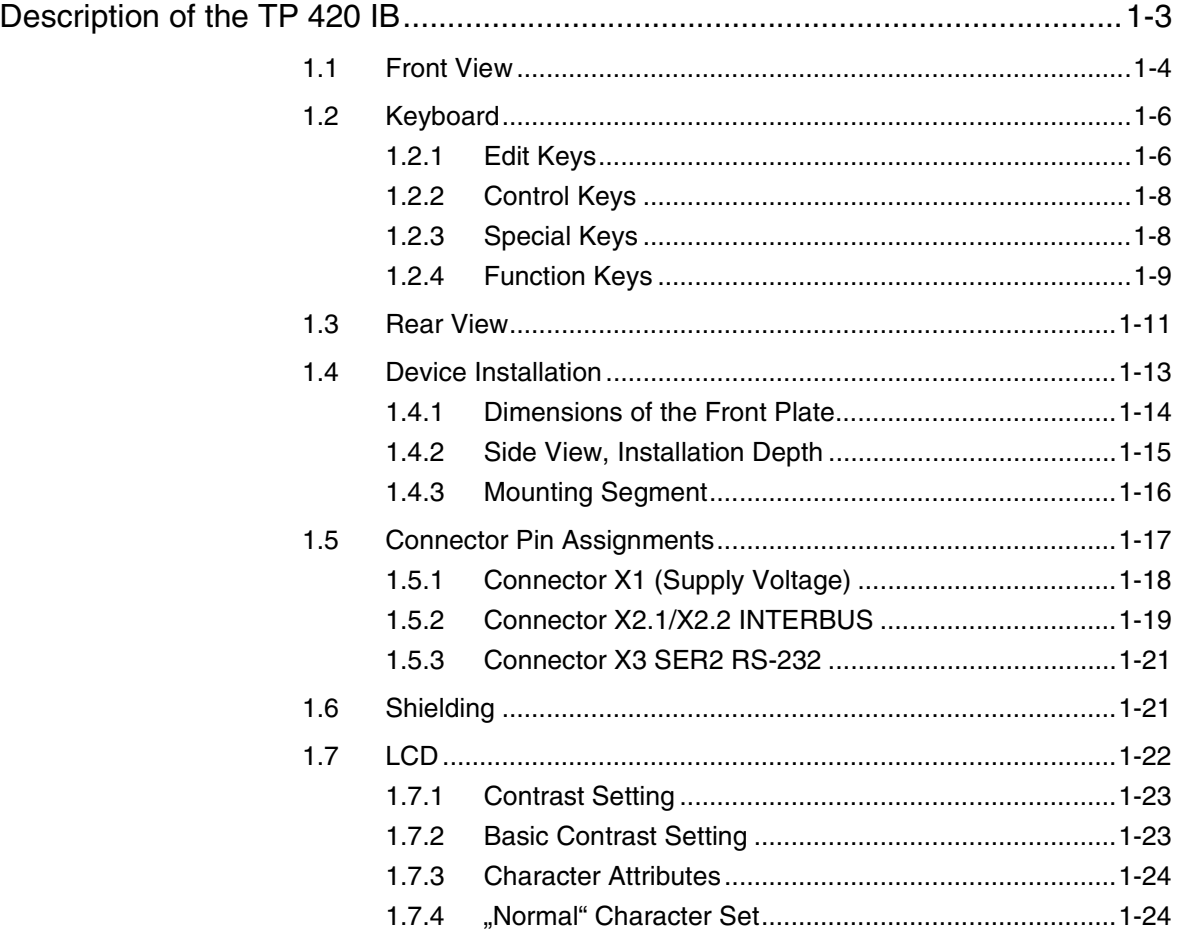

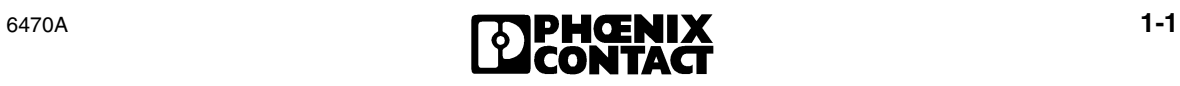

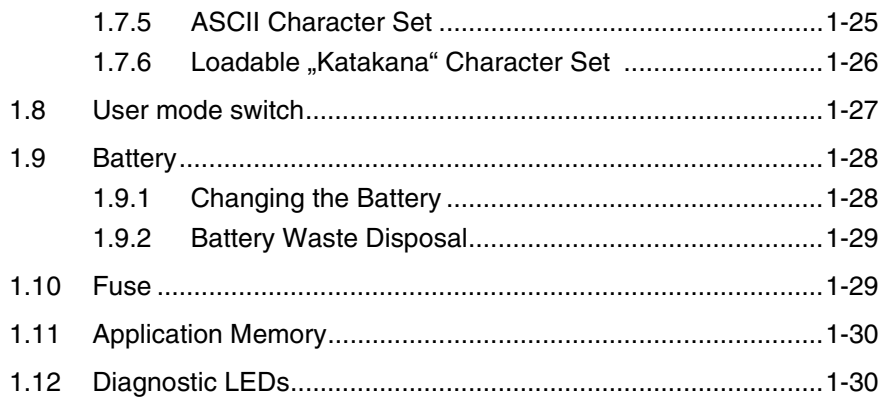

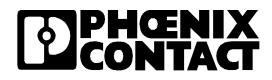

# <span id="page-10-0"></span>**1 Description of the TP 420 IB**

The TP 420 IB is a compact operator panel for the connection to the INTERBUS.

It has

- Two INTERBUS remote bus interfaces
- One serial RS-232 interface
- One LCD with 4 lines of 20 characters
- Six function keys with insert strips
- Realtime clock

The TP 420 IB is configured with TSwin from Version 2.2.

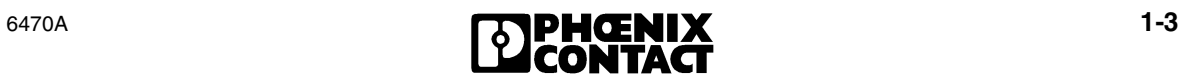

## <span id="page-11-2"></span><span id="page-11-0"></span>**1.1 Front View**

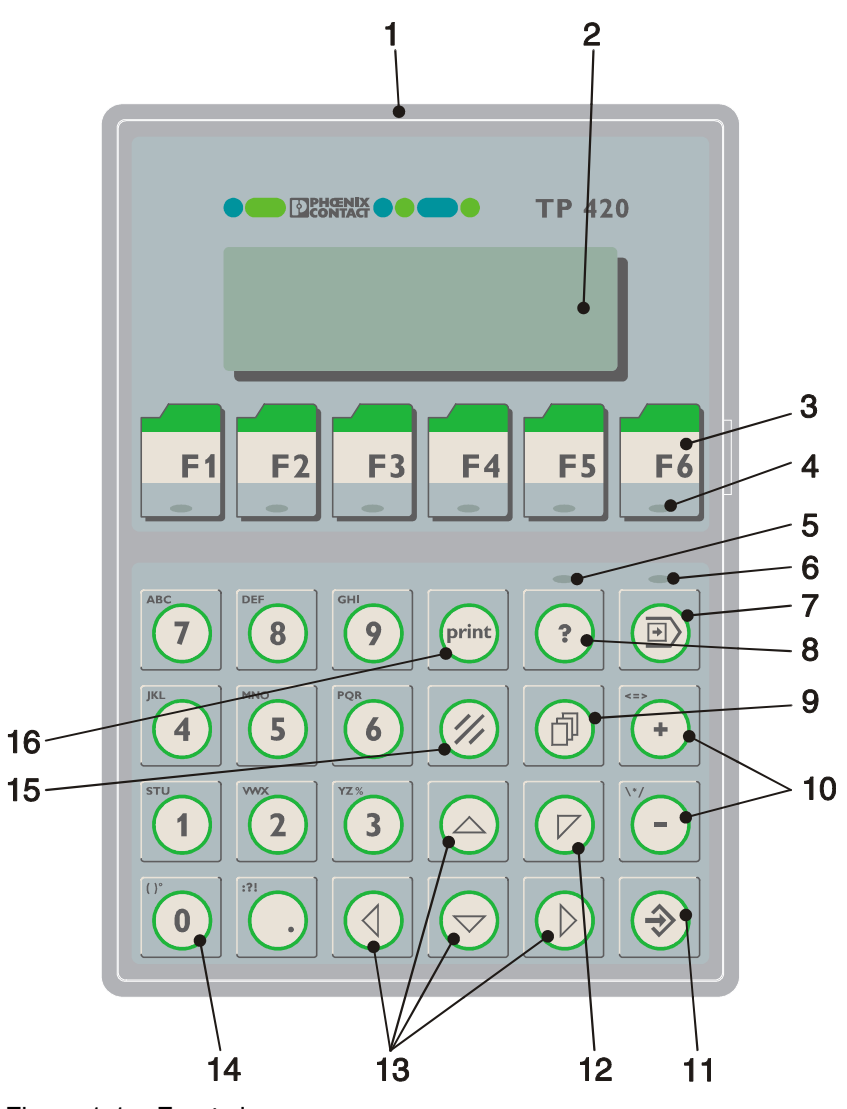

<span id="page-11-1"></span>Figure 1-1 Front view

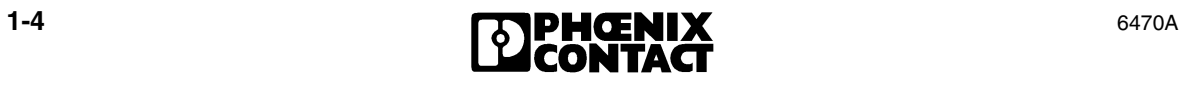

Key:

- Front plate
- LCD
- Function keys F1 to F6
- Status LED, function keys
- Status LED, help
- Status LED, data release
- Special key, data release
- Special key, help
- Control key, page down
- Edit key, plus and minus
- Special key, enter
- Cursor key, home
- Cursor key, right, left, up, down
- Edit key 0 to 9, alphabetical
- Special key, delete
- Special key, print

## <span id="page-13-4"></span><span id="page-13-0"></span>**1.2 Keyboard**

The operator panel offers all the important key functions. The keys are positioned under an environmental proof polyester foil.

The keyboard has the following basic features:

- Membrane keyboard
- Actuator travel approximately 0.3 mm (0.012 in.)
- Key area 15 mm x 15 mm (0.591 in. x 0.591 in.)
- Function keys with status LED (green)

The function of the keys depends on the user description.

#### <span id="page-13-2"></span><span id="page-13-1"></span>**1.2.1 Edit Keys**

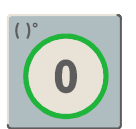

<span id="page-13-3"></span>Key: **0 and ( ) °** is used for changing data in the editor. The (and) and ° characters can be entered when configuring the **Shift** or **ShiftCase** system variables.

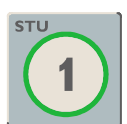

Key: **1 and STU** is used for changing data in the editor. The characters S, T and U can be entered when configuring the **Shift** or **ShiftCase** system variables.

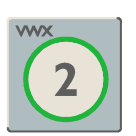

Key: **2 and VWX** is used for changing data in the editor. The characters V, W and X can be entered when configuring the **Shift** or **ShiftCase** system variables.

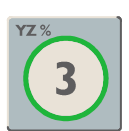

Key: **3 and YZ%** is used for changing data in the editor. The characters Y, Z and % can be entered when configuring the **Shift** or **ShiftCase** system variables.

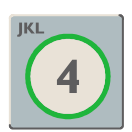

Key: **4 and JKL** is used for changing data in the editor. The characters J, K and L can be entered when configuring the **Shift** or **ShiftCase** system variables.

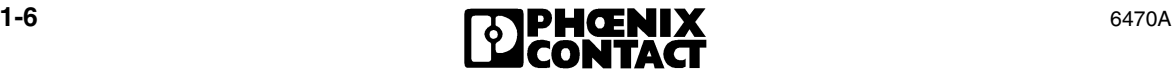

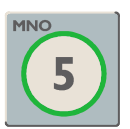

Key: **5 and MNO** is used for changing data in the editor. The characters M, N and O can be entered when configuring the **Shift** or **ShiftCase** system variables.

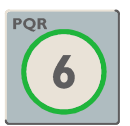

Key: **6 and PQR** is used for changing data in the editor. The characters P, Q and R can be entered when configuring the **Shift** or **ShiftCase** system variables.

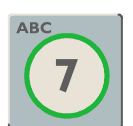

Key: **7 and ABC** is used for changing data in the editor. The characters A, B and C can be entered when configuring the **Shift** or **ShiftCase** system variables.

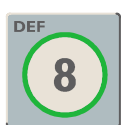

Key: **8 and DEF** is used for changing data in the editor. The characters D, E and F can be entered when configuring the **Shift** or **ShiftCase** system variables.

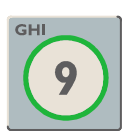

Key: **9 and GHI** is used for changing data in the editor. The characters G, H and I can be entered when configuring the **Shift** or **ShiftCase** system variables.

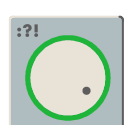

<span id="page-14-0"></span>Key: **Decimal point and :?!** is used to change data in the editor. The characters ? and ! can be entered when configuring the **Shift** or **ShiftCase** system variables.

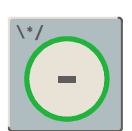

<span id="page-14-1"></span>Key: **Minus and \\*/** is used to change data in the editor. The characters \, \* and / can be entered when configuring the **Shift** or **ShiftCase** system variables.

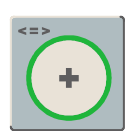

<span id="page-14-2"></span>Key: **Plus and <=>** is used to change data in the editor. The characters <, = and > can be entered when configuring the **Shift** or **ShiftCase** system variables.

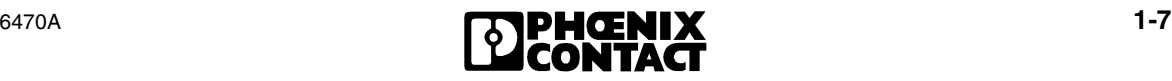

#### <span id="page-15-2"></span><span id="page-15-0"></span>**1.2.2 Control Keys**

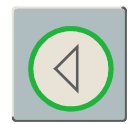

<span id="page-15-6"></span>Key: **Left cursor** can be programmed to directly select adjacent nodes and I/O masks. In the editor, it moves the cursor one character to the left (character selection).

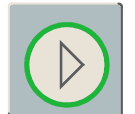

<span id="page-15-8"></span>Key: **Right cursor** can be programmed to directly select adjacent nodes and I/O masks. In the editor, it moves the cursor one character to the right (character selection).

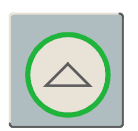

<span id="page-15-9"></span>Key: **Up cursor** can be programmed to directly select adjacent I/O masks. In the editor, it moves the cursor up one variable (variable selection).

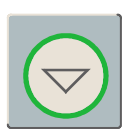

<span id="page-15-3"></span>Key: **Down cursor** can be programmed to directly select adjacent I/O masks. In the editor, it moves the cursor down one variable (variable selection).

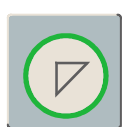

<span id="page-15-5"></span>Key: **Home cursor** can be programmed to directly select higher-level nodes and I/O masks. In the editor, it returns the cursor to the first input variable position.

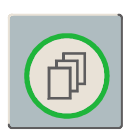

<span id="page-15-7"></span>Key: **Page down** is used to scroll page by page through tables, receptors and messages. This function corresponds to the **TabPgDn** system variable. The key displays the data content down to the end of the table.

#### <span id="page-15-10"></span><span id="page-15-1"></span>**1.2.3 Special Keys**

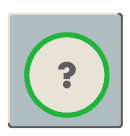

<span id="page-15-4"></span>Key: **Help** always shows the current help text (online help). A flashing help key LED indicates that there is a system message. The system message is always shown in plain text.

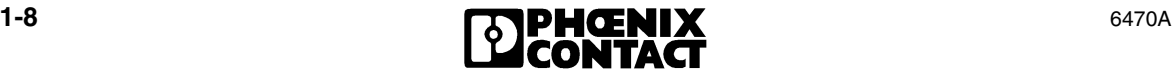

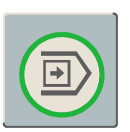

<span id="page-16-3"></span>Key: **Data release** changes from the menu to the editor. The integrated LED is lit during edit mode. Pressing Data release in edit mode exits the editor.

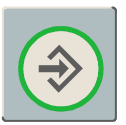

<span id="page-16-5"></span>Key: **Enter** is used to end the data entry. Pressing it during the startup mask opens the setup mask.

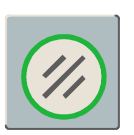

<span id="page-16-4"></span>Key: **Delete** deletes the character beneath the cursor in the editor. Removes the selected messages from the data memory.

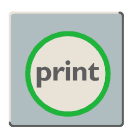

<span id="page-16-7"></span>Key: **Print** can be used as a soft key to activate various print processes.

#### <span id="page-16-2"></span><span id="page-16-0"></span>**1.2.4 Function Keys**

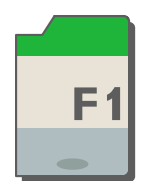

<span id="page-16-6"></span>Keys **F1 to F6** with integrated LEDs are used for function confirmation. The function of the keys can be freely assigned (with soft key functions). The function keys can be used either as direct keys for menu control or for triggering a function in the control system.

#### **1.2.4.1 Assigning the Function Keys**

<span id="page-16-1"></span>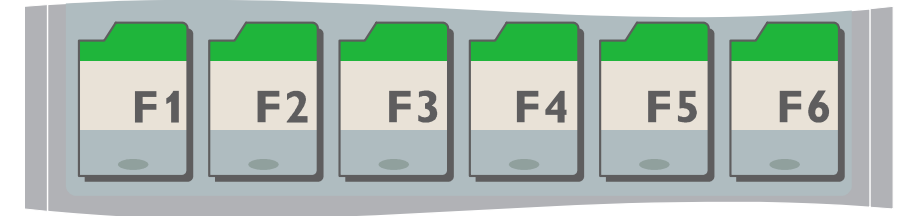

Figure 1-2 Assigning the function keys

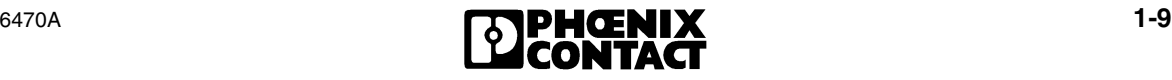

#### <span id="page-17-3"></span>**1.2.4.2 Insert Strip for the Function Keys**

Insert strips can also be replaced when the TP 420 IB is built in. A strip labeled with F1 to F6 and an unlabeled strip is supplied with the device.

For the labeling, use:

- Single pieces, prototypes: Label with water-resistant pen
- Small series: Copying foil with laser print
- Large series: Customer-specific labeled insert strips

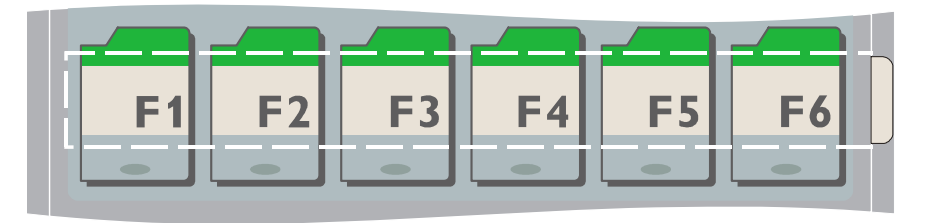

Figure 1-3 Position of the insert strip in the TP 420 IB

<span id="page-17-0"></span>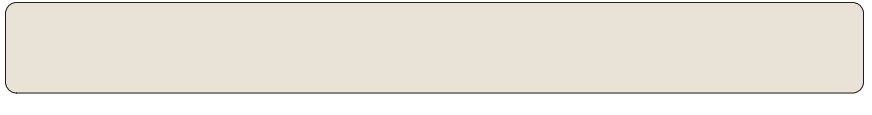

Figure 1-4 Unlabeled insert strip

<span id="page-17-2"></span><span id="page-17-1"></span>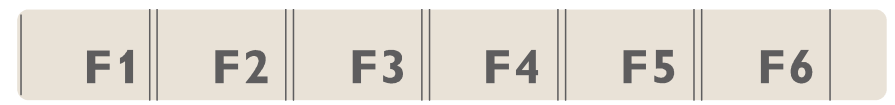

Figure 1-5 Labeled insert strip (standard)

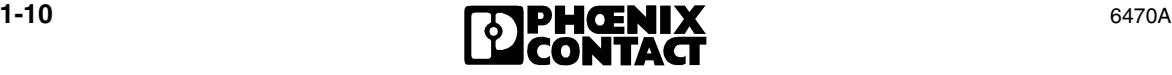

<span id="page-18-2"></span><span id="page-18-0"></span>**1.3 Rear View**

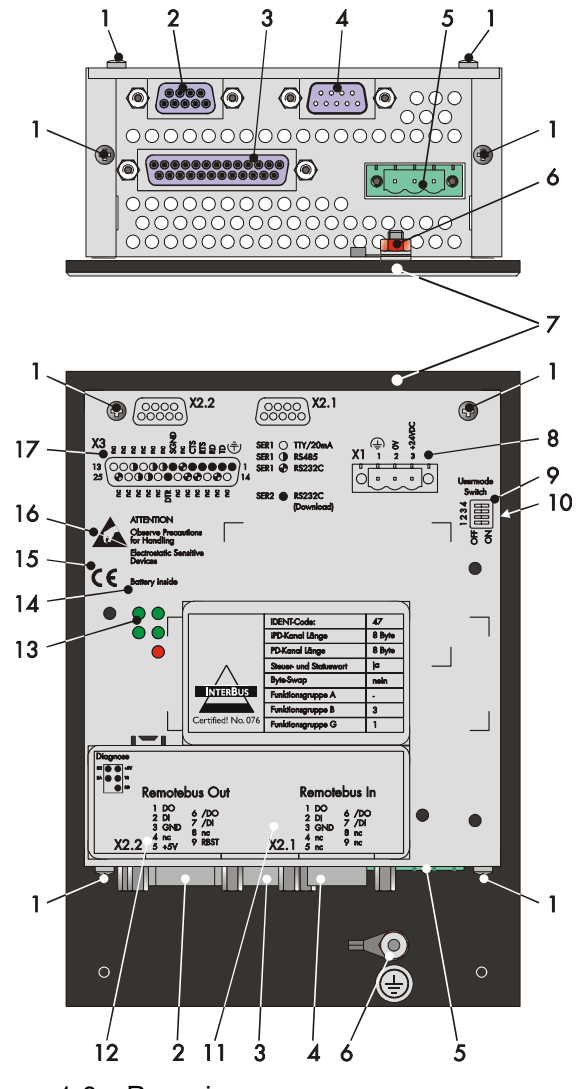

<span id="page-18-1"></span>Figure 1-6 Rear view

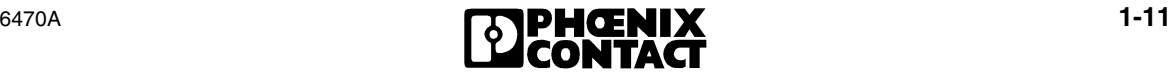

Key:

- Mounting screws
- Female connector X2.2 (remotebus out)
- Female connector X3 (SER2 RS-232)
- Male connector X2.1 (remotebus in)
- Male connector X1 (supply voltage)
- Threaded bolt for grounding
- Front plate
- Pin assignment male connector X1 (supply voltage)
- Assignment of the user mode switch
- User mode switch on the side
- Pin assignment male connector X2.1 (remotebus in)
- Pin assignment female connector X2.2 (remotebus out)
- Diagnostic LEDs
- Battery note
- CE mark
- Warning
- Pin assignment female connector X3 (SER2 RS-232)

## <span id="page-20-1"></span><span id="page-20-0"></span>**1.4 Device Installation**

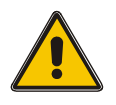

**Installation and maintenance should only be carried out by authorized and trained experts.**

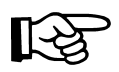

When installing, take care to leave a gap of at least 30 mm (1.181 in.) to ensure sufficient air circulation.

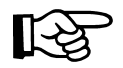

The seal between the front plate and the mounting surface depends on the installation.

Device installation is suitable when the device can be accessed from the rear. It is recommended that a plate approximately 1 mm to 14 mm (0.039 in. to 0.551 in.) thick be used for installation in switchboards.

- **•** Push the device from in front through the mounting hole.
- **•** Plug the mounting clamps into the notches on the rear side of the device. The clamps are supplied with the TP 420 IB.
- **•** Screw the device uniformly against the mounting wall.

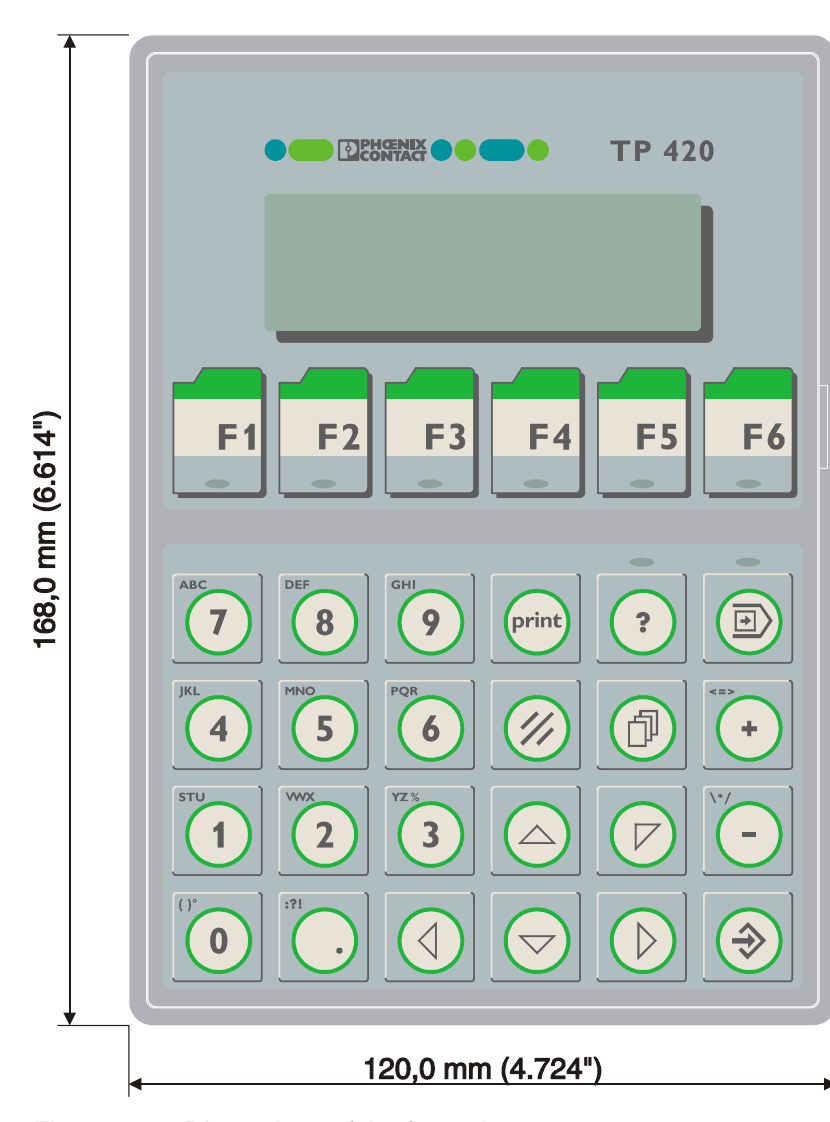

<span id="page-21-2"></span><span id="page-21-0"></span>**1.4.1 Dimensions of the Front Plate**

<span id="page-21-1"></span>Figure 1-7 Dimensions of the front plate

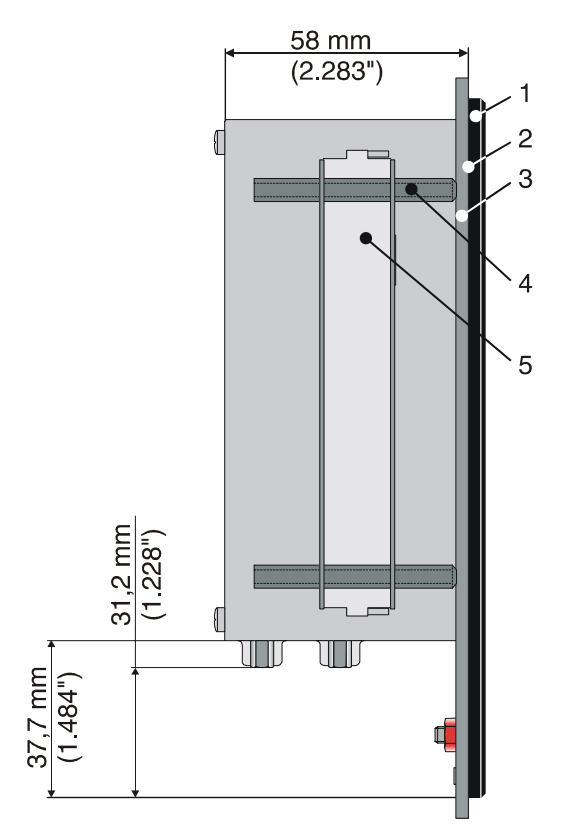

## <span id="page-22-4"></span><span id="page-22-3"></span><span id="page-22-2"></span><span id="page-22-0"></span>**1.4.2 Side View, Installation Depth**

<span id="page-22-1"></span>Figure 1-8 Side view, installation depth

Key:

- **1** Front plate
- **2** Foam rubber seal
- **3** Mounting surface (1 mm to 14 mm [0.039 in. to 0.551 in.] thick)
- **4** Threaded pin DIN 914 M4 x 35 mm (1.378 in.)
- **5** Mounting clamp

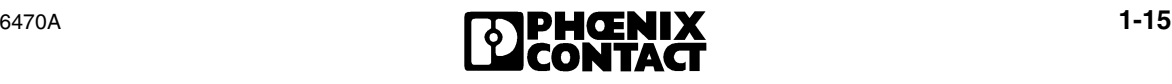

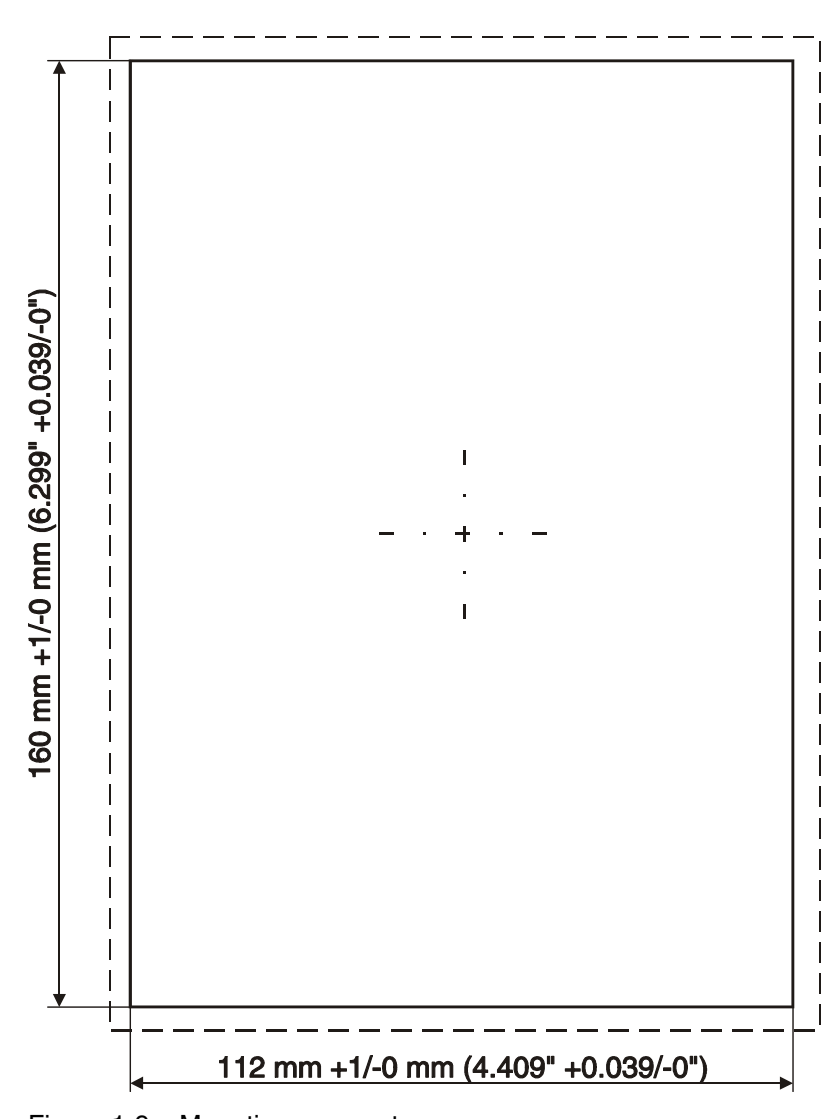

<span id="page-23-3"></span><span id="page-23-2"></span><span id="page-23-0"></span>**1.4.3 Mounting Segment**

<span id="page-23-1"></span>Figure 1-9 Mounting segment

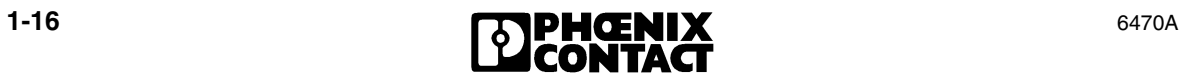

## <span id="page-24-0"></span>**1.5 Connector Pin Assignments**

The TP 420 IB is equipped with the following interfaces as standard.

<span id="page-24-1"></span>Table 1-1 Overview of the interfaces

| <b>Interface</b>      | <b>Designation</b>                                       | <b>Meaning</b>                                    |
|-----------------------|----------------------------------------------------------|---------------------------------------------------|
| X1 male connector     |                                                          | Supply voltage                                    |
| X2.1 male connector   | <b>INTERBUS</b> remote<br>Remotebus in<br>bus connection |                                                   |
| X2.2 female connector | Remotebus out                                            | <b>INTERBUS</b> remote<br>bus connection          |
| X3 female connector   | <b>SER2 RS-232</b>                                       | Download/upload/<br>protocol printer/scan-<br>ner |

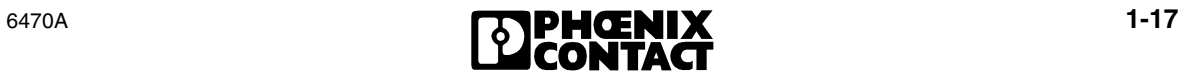

#### <span id="page-25-2"></span><span id="page-25-0"></span>**1.5.1 Connector X1 (Supply Voltage)**

The supply voltage is supplied via connector X1.

The device has protection against polarity reversal. If the polarity is wrong, the device cannot be started.

This device has protection class I. For safe operation, a SELV corresponding to IEC 61131 must be used for the supply voltage.

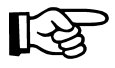

A shielded, finely stranded cable with a diameter up to 2.5 mm² (14 AWG) must be used.

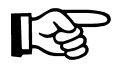

If shielded connection cables are used in the supply voltage area, the shielding must be connected to Pin 1.

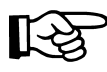

A separate cable must always be provided for the grounding. The cable must have a minimum diameter of 1.5 mm² (16 AWG) and be as short as possible. Complying with this recommendation will increase operational safety.

- **•** Connect the supply voltage via the plug-in 3-pos. female connector. The COMBICON female connector MSTB 2.5/3-STF (Order No. 17 86 84 4) is provided.
- **•** Use the screw locking system of the female connector to prevent it from coming loose.

Connector in the TP 420 IB:

3-pos. COMBICON connector MSTBV 2.5/3-GF (Order No. 17 76 89 6)

<span id="page-25-1"></span>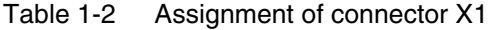

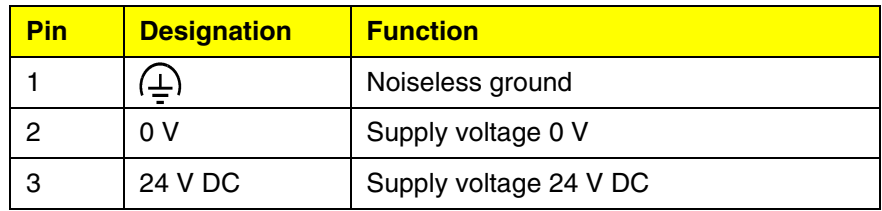

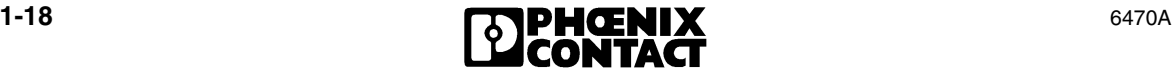

#### <span id="page-26-2"></span><span id="page-26-0"></span>**1.5.2 Connector X2.1/X2.2 INTERBUS**

The INTERBUS is connected via the remote bus (remotebus in and remotebus out) interface X2.1 and X2.2.

INTERBUS uses a 6-wire cable that is available by the meter (IBS RBC METER-T, Art.-No. 28 06 28 6).

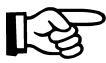

The shielding of the cable should be connected in a flat position to the solid metal covers of the connectors. See page [A-6.](#page-43-1)

Connector in the TP 420 IB:

9-pos. D-SUB male connector remotebus in

| <b>Pin</b> | <b>Designation</b> | <b>Function</b>         | <b>Color</b><br>coding |  |
|------------|--------------------|-------------------------|------------------------|--|
| 1          | DO                 | Data output             | Yellow                 |  |
| 2          | DI                 | Data input              | Grey                   |  |
| 3          | <b>GND</b>         | Functional earth ground | Brown                  |  |
| 4          | nc                 | Not connected           |                        |  |
| 5          | nc                 | Not connected           |                        |  |
| 6          | /DO                | Data output inverted    | Green                  |  |
| 7          | /DI                | Data input inverted     | Pink                   |  |
| 8          | nc                 | Not connected           |                        |  |
| 9          | nc                 | Not connected           |                        |  |

<span id="page-26-1"></span>Table 1-3 Assignment of the interface X2.1 remotebus in

Connector in the TP 420 IB

9-pos. D-SUB female connector remotebus out

<span id="page-27-0"></span>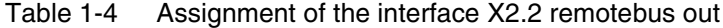

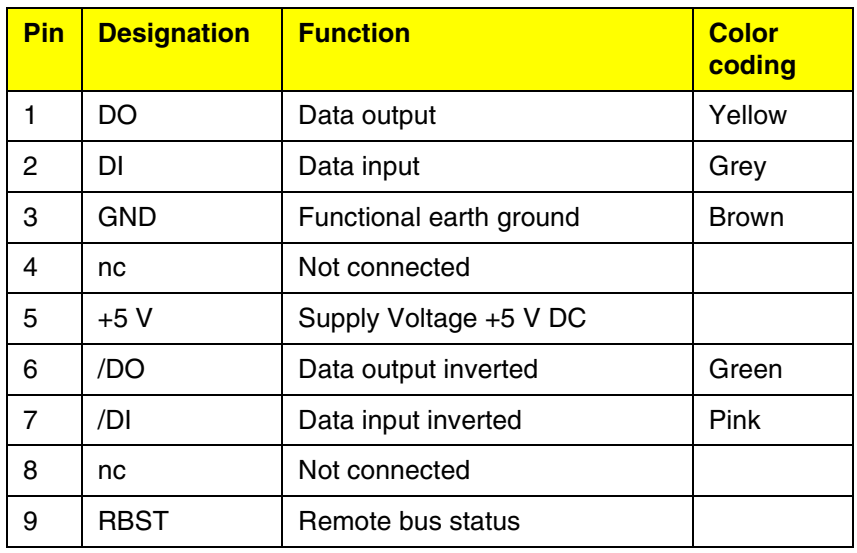

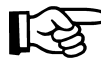

The listed core colors refer to the cores in the INTERBUS standard cable (IBS RBC METER-T, Art.-No. 28 06 28 6).

#### <span id="page-28-3"></span><span id="page-28-0"></span>**1.5.3 Connector X3 SER2 RS-232**

At interface X3 SER2 you can connect a scanner or a protocol printer. During the configuring you use this interface for the download and upload of the application file.

A shielded, concentrically stranded cable (cable type LiYCY) with a minimum diameter of 0.25 mm² (24 AWG) must be used. The maximum permitted length of the cable is 15 m (49.213 ft.).

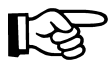

The shielding of the cable should be connected in a flat position to the solid metal covers of the connectors. See page [A-6.](#page-43-1)

Connector in the TP 420 IB:

25-pos. D-SUB female connector

| Pin | <b>Designation</b> | <b>Function</b>       |  |  |  |
|-----|--------------------|-----------------------|--|--|--|
|     | ∸                  | Low-noise earth       |  |  |  |
| 2   | TD                 | Transmit data         |  |  |  |
| 3   | <b>RD</b>          | Receive data          |  |  |  |
| 4   | <b>RTS</b>         | Ready to send         |  |  |  |
| 5   | <b>CTS</b>         | Clear to send         |  |  |  |
|     | <b>SGND</b>        | Signal ground         |  |  |  |
| 20  | DTR                | Data transfer request |  |  |  |

<span id="page-28-2"></span>Table 1-5 Assignment of the interface X3 SER2 RS-232

## <span id="page-28-4"></span><span id="page-28-1"></span>**1.6 Shielding**

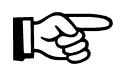

The shielding must be linked on both sides in a flat position to the solid metal covers of the connector housing. Please note that an equipotential bonding line, which is at least 10 times the diameter of the shield, is required when grounding both sides.

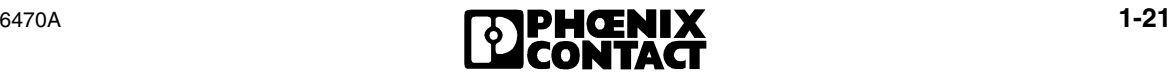

## <span id="page-29-2"></span><span id="page-29-0"></span>**1.7 LCD**

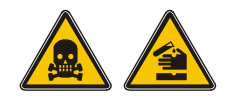

#### **Toxic/Corrosive**

If the display is damaged, avoid touching, swallowing or breathing in the liquids or gases which may leak out.

An overview of the LCD of the TP 420 IB:

<span id="page-29-1"></span>Table 1-6 LCD overview

| <b>Designation</b>                    | <b>Value</b>                             |  |  |  |
|---------------------------------------|------------------------------------------|--|--|--|
| Type                                  | <b>LCD</b>                               |  |  |  |
| Resolution                            | 4 x 20 characters                        |  |  |  |
| Background illumination               | LED                                      |  |  |  |
| Viewing angle                         | $90^{\circ}$                             |  |  |  |
| <b>Basic contrast setting</b>         | Via user mode switch                     |  |  |  |
| Contrast setting                      | Via software, temperature<br>compensated |  |  |  |
| Lifetime LCD                          | 100,000 h                                |  |  |  |
| Lifetime background illumination      | 100,000 h                                |  |  |  |
| Lines                                 | 4                                        |  |  |  |
| Characters/line                       | 20                                       |  |  |  |
| Normal character                      | 5 x 7 pixels + cursor                    |  |  |  |
| Character height                      | 4.3 mm (0.169 in.)                       |  |  |  |
| Character color                       | <b>Black</b>                             |  |  |  |
| Background color                      | Yellowish-green                          |  |  |  |
| Visible front cutout (height x width) | 23 mm x 74 mm<br>(0.906 in. x 2.913 in.) |  |  |  |

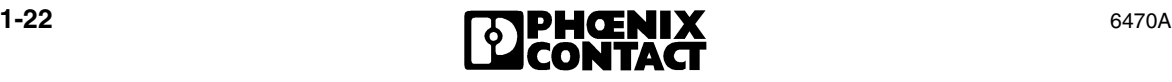

## <span id="page-30-4"></span><span id="page-30-0"></span>**1.7.1 Contrast Setting**

The contrast of the LCD can be set using software. To do this, the **LCDContrast** system variable must be set up in the user description in an I/O mask.

Every editor, which permits the entry and modification of integers, can be used to change the variables. The range limits for the editor should be set as follows:

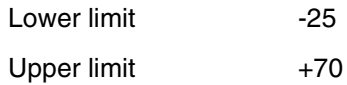

If the variable is missing, a basic setting (value 25) is made during initialization.

#### <span id="page-30-3"></span><span id="page-30-1"></span>**1.7.2 Basic Contrast Setting**

If the contrast in the display is such that it is impossible to read the masks, the user mode switch (See page [1-27](#page-34-0)) can be used to set the basic contrast.

<span id="page-30-2"></span>Table 1-7 Switch position for basic contrast

| <b>Switch</b>  | <b>Setting</b> |
|----------------|----------------|
| S <sub>1</sub> | ΟN             |
| S <sub>2</sub> | OFF            |
| S <sub>3</sub> | OFF            |
| S <sub>4</sub> | ΟN             |

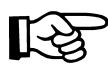

The switch position is identical to the "Activate download via hardware" position. The contrast is reset before a corresponding warning message is shown. The warning can be read as normal. The application description will not be lost.

To set the basic contrast:

- **•** Switch the device off
- **•** Set the user mode switch according to the above pattern.
- **•** Switch the device on again.

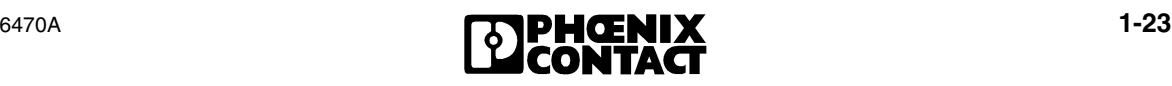

- **•** When the warning appears, switch the device off again.
- **•** Set switch 4 to the OFF position.
- **•** Switch the device on again.

#### <span id="page-31-3"></span><span id="page-31-0"></span>**1.7.3 Character Attributes**

The following character attributes can be displayed:

- Normal
- Flashing

#### <span id="page-31-4"></span><span id="page-31-1"></span>**1.7.4 "Normal" Character Set**

8UN1401496!"#\$%&?( ำแฟ +,-./0123456789:;<=> EFGHIJKLMNOPQR aABC UVWXYZ[\]^\_`abcdef

ghijklmnoparstuvuxyz (1)++üäÄööÜa 「」、・ヲァィゥ ェォャュョッニアイウエオカキウケ セソタチツテトナニヌネリハヒフヘホ

⋇⋶⋫ユヨうリルレ■ワン<sup>ミ</sup>° αββεμα |ρg.π' j\* ¢Φñöpgθ∞Ωü÷π° y ¥sm÷∎

<span id="page-31-2"></span>Figure 1-10 "Normal" character set

<span id="page-32-2"></span>

<span id="page-32-0"></span>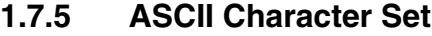

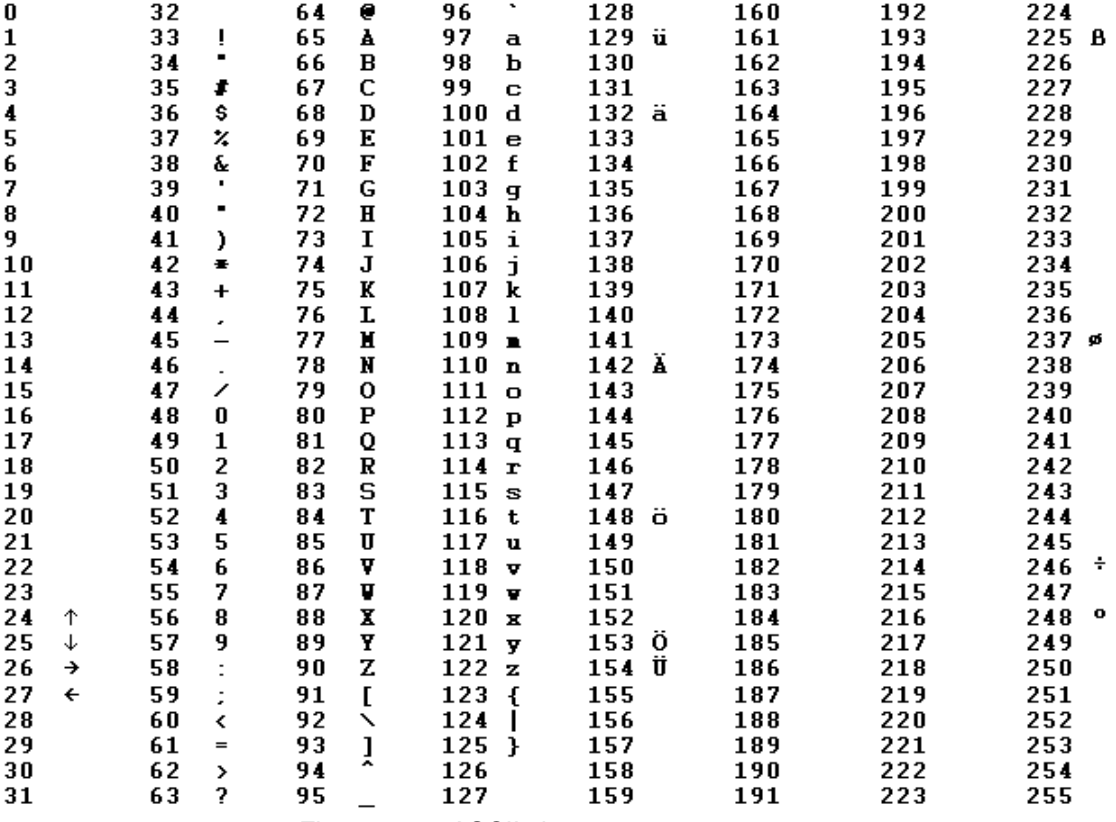

<span id="page-32-1"></span>Figure 1-11 ASCII character set

|                |               |               |              | ,,                      |                 |            |                      |              |                 |                  |                              |
|----------------|---------------|---------------|--------------|-------------------------|-----------------|------------|----------------------|--------------|-----------------|------------------|------------------------------|
| 032            | 048           | 064           | 080          | 096                     | 112             | 160        | 176                  | 192          | 208             | 224              | 240                          |
|                | ┅<br>Ø<br>--- | m<br><u>Q</u> | p            |                         | m<br>parti<br>Ξ |            |                      | ш<br>y<br>ш  |                 | O,               | Þ                            |
| Ī              | Ī<br>         | A             | <u>Q</u>     | ---<br>!<br><b>BRE</b>  | ₩               | ₽.         | W<br>н               | <br>T.       | 1               | œ,<br>---        | "g<br>mj                     |
| π              | P             | <br>₩         | R            | <u>ic</u><br>t.         | ۰.<br>п         | r          | $\vec{J}$            | щ            | ×,              | ÷,<br>inu        | .<br>w                       |
| ¢              | ì,            | т<br>l        | ----         |                         | `uun<br>٠       |            | ٣ļ<br>٠              | m<br>T       | -----<br>45<br> | ٠.<br>'uun       | ØЗ.                          |
| ŧ              | d.            | ľ<br>٠<br>I   | Ť            | 4<br>ш.<br>             | Ŧ               |            |                      | ļ.           | T               | IJ               | 68 H<br>Η<br>F<br>36 S.      |
| g.             |               | :''''<br>im   | İ<br>İ<br>99 | 18 M<br>œ<br><b>115</b> | J<br>Ļ          | ×          | <u></u><br>. <u></u> | п<br>ý.      | ľ<br><u>mir</u> | Ŧ.               | Į,                           |
| ╍<br>P,<br>۰., | ŀ٠,           | į.            | IJ           | ÷                       | Ų               | ····!<br>٠ | IJ                   | <br>         | .<br>₩Į<br>mi   | įm               | ٠<br>,,,,,<br>$\blacksquare$ |
| 7              | ''''<br>٠     | i<br>œ<br>71  | Ţ<br>i,      | <br>g<br>               | <u>i.i</u>      | <br>P,     | Ť                    | ÿ            | 2               | g                | W,                           |
|                | B             | <u>   </u>    | V.           | <u>ln</u>               | ×               | ť          | ņ                    | w<br>Ť.      | ļ<br>I          | p.               | m                            |
| Ĵ              | ł<br>         | T             | Ţ<br>Ē.      | ï<br>ri s               | ul.             | ٣ŋ<br>.,   | Ţ                    | ļ            | I<br>i<br>ţ.    | - 1              | <u>і і</u>                   |
| ķ              | H<br>×        | Ţ             | Ţ<br>iovo    | ĵ                       |                 | н.<br>ш    |                      | ï,<br>Ï<br>Ι | İ<br>ë,         | Ï                | ٠<br>Ŧ                       |
| j              | ×<br>÷        | F<br>e.<br>n  | Г<br>L,      | k<br>è,                 | J,<br>Ε         | <u>și:</u> | ij                   |              |                 | ×                | <br>m                        |
| Y.             |               | i             | ₩            | i<br>m                  | İ               | T          | i<br>п<br>           | п            | ņ               | ¢                | ٣ļ                           |
| -----          |               | M             | ٦<br>.       | Y)                      | ĥ,<br>g         | <br>min    | 7                    | Έ            | J.              | ¢                | ٠<br>,,,,,                   |
| ×              | ×<br>٠        | N             |              | h                       | ÷.              | 3          | ť                    | <br>Ч        |                 | ---<br>ï<br>i.   |                              |
|                | ņ             | i<br>İ        | .            |                         | п<br>.<br>'n.   | 88         | J<br>Ì,<br>          | 77           | π               | è,<br>÷<br>'uur' | W                            |
| 047            | 063           | 079           | 095          | 111                     | 127             | 175        | 191                  | 207          | 223             | 239              | 255                          |

<span id="page-33-2"></span><span id="page-33-0"></span>**1.7.6 Loadable "Katakana" Character Set** 

<span id="page-33-1"></span>Figure 1-12 Loadable "Katakana" character set

## <span id="page-34-3"></span><span id="page-34-0"></span>**1.8 User Mode Switch**

The user mode switch is positioned at the side of the device. The switches can be operated there.

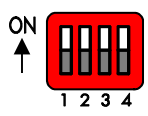

<span id="page-34-1"></span>Figure 1-13 User mode switch

<span id="page-34-2"></span>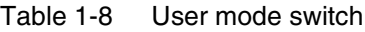

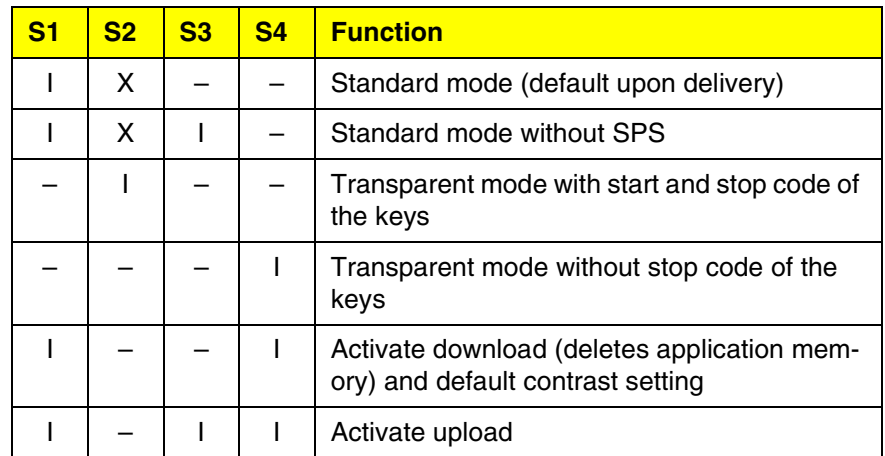

Key for table:

I = Switch ON

 $-$  = Switch OFF

 $X = Any$  switch position

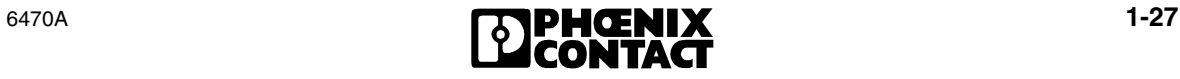

## <span id="page-35-2"></span><span id="page-35-0"></span>**1.9 Battery**

The built-in lithium battery preserves the data in the CMOS-RAM and supplies the realtime clock. The battery has a minimum life of 5 years even in unfavorable operating conditions. When the battery runs down, the "Change battery" message is generated automatically.

We recommend that you change the battery approximately every 4 years as part of the regular maintenance work. New batteries can be obtained directly from Phoenix Contact.

If the "Change battery" message is detected too late, e.g., the realtime clock stops or shows the wrong date, data in the CMOS-RAM may have already been lost. For this reason, after changing a battery, always check data such as passwords that can be modified, parameters in the system variables, recipe data sets and entries in the message system.

#### <span id="page-35-3"></span><span id="page-35-1"></span>**1.9.1 Changing the Battery**

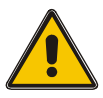

#### **Batteries must only be changed by authorized and trained experts.**

So that message data and time survive, the battery must be changed under operating voltage. Please note the safety notes on the rear of the device.

- **•** Remove the screws on the rear side of the device and detach the enclosure.
- **•** Remove the cable tie, which secures the battery.
- **•** Disconnect the battery connector and remove the dead battery.
- **•** Plug in the cable for the new battery.
- **•** Use a cable tie to attach the new battery to the plastic support on the printed circuit board.
- **•** Reattach the rear panel of the device.
- **•** Carefully screw the screws tightly into the rear panel.
- **•** Check data such as passwords that can be modified, parameters in the system variables, recipe data sets and entries in the message system.

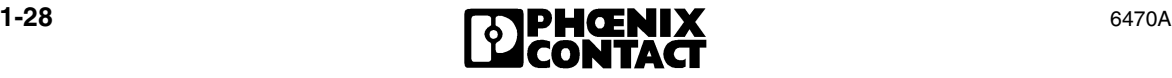

## <span id="page-36-2"></span><span id="page-36-0"></span>**1.9.2 Battery Waste Disposal**

According to § 7 of the Batterieverordnung (German Battery Ordinance) of 1/9/1998, end users must always return old batteries to a dealer or to a returns depot set up for this purpose by the public waste disposal body. Only dispose of dead batteries in public or commercial collection boxes.

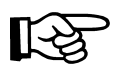

To prevent short circuitry in the collection boxes insulate the poles of each battery with insulation tape or put each single battery into a plastic bag.

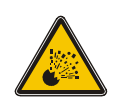

#### **Explosive**

Lithium batteries must not be thrown on to fires, exposed to temperatures above 100°C (212°F) or recharged.

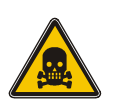

**Toxic** Do not open lithium batteries.

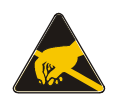

**Components can be damaged by electrostatic discharge** Electrostatic discharge can damage electronic components. Observe the ESD protective measures.

## <span id="page-36-3"></span><span id="page-36-1"></span>**1.10 Fuse**

A semiconductor fuse is used to protect the device.

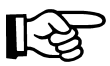

The semiconductor fuse cannot be replaced!

Once the fuse has been tripped, the device must be isolated from the supply voltage to allow the semiconductor fuse to regenerate. At an ambient temperature of 20°C (68°F) the regeneration lasts approximately 20 seconds. The higher the ambient temperature, the longer the regeneration takes.

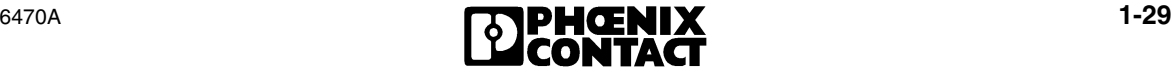

## <span id="page-37-4"></span><span id="page-37-0"></span>**1.11 Application Memory**

The unit is equipped with 256 KByte flash memory as application memory. This memory area is available to store the user application, the loadable protocol driver, the fonts and the recipe data.

## <span id="page-37-5"></span><span id="page-37-1"></span>**1.12 Diagnostic LEDs**

On the rear of the TP 420 IB are the diagnostic LEDs, which display the states of the bus system.

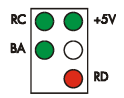

<span id="page-37-2"></span>Figure 1-14 Arrangement of the diagnostic LEDs

| <b>Designation</b> | <b>Color</b> | <b>Status</b> | <b>Function</b>     |
|--------------------|--------------|---------------|---------------------|
| +5 V               | Green        | On            | Voltage monitor     |
| RC                 | Green        | On            | Remote bus check    |
| BA                 | Green        | On            | Bus active          |
| RD                 | Red          | On            | Remote bus disabled |

<span id="page-37-3"></span>Table 1-9 Functions of the diagnostic LEDs

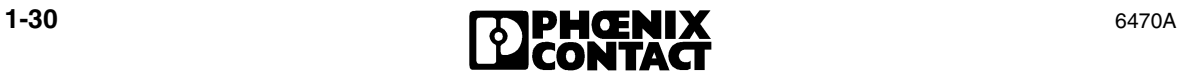

# <span id="page-38-0"></span>**A Technical Appendix**

## <span id="page-38-1"></span>**A 1 Technical Data**

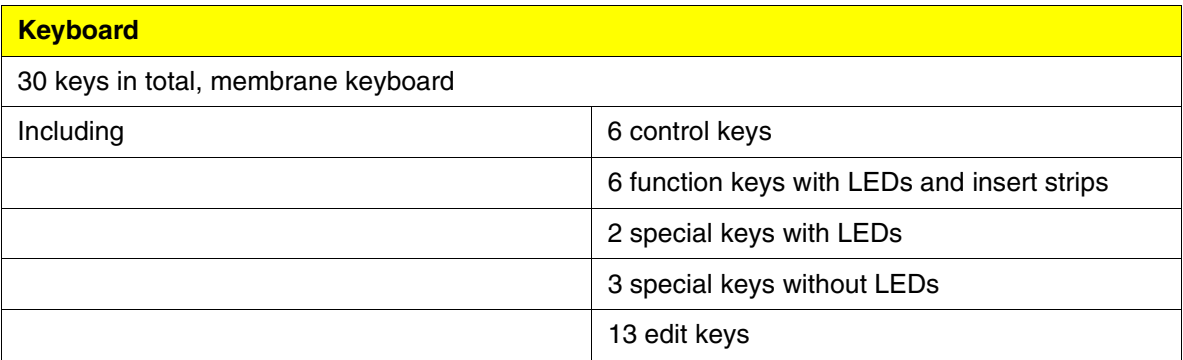

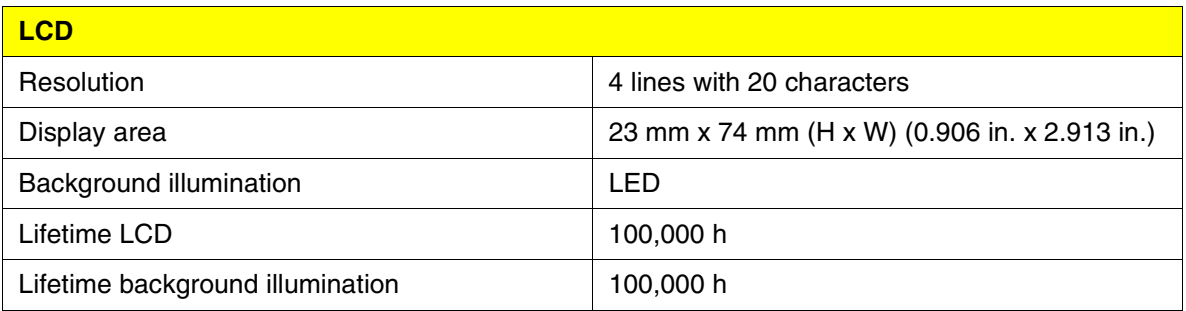

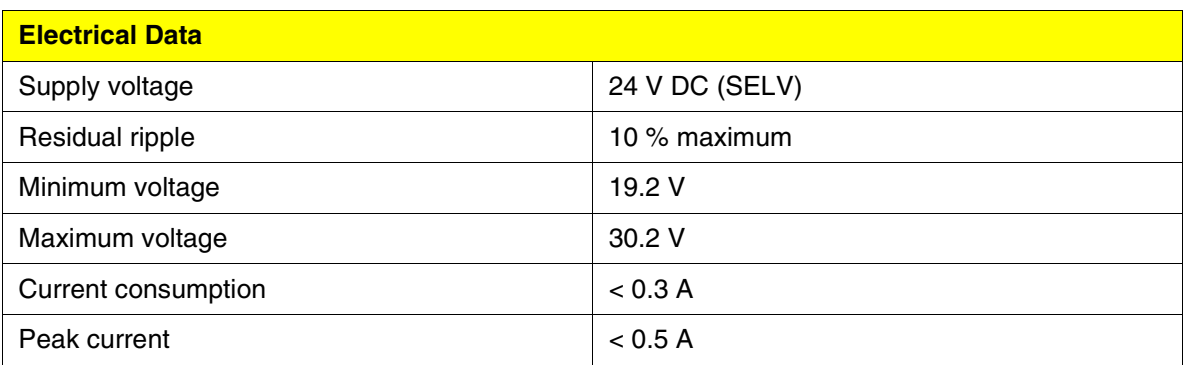

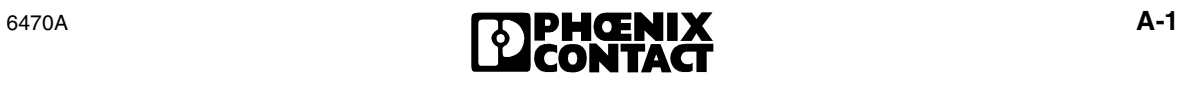

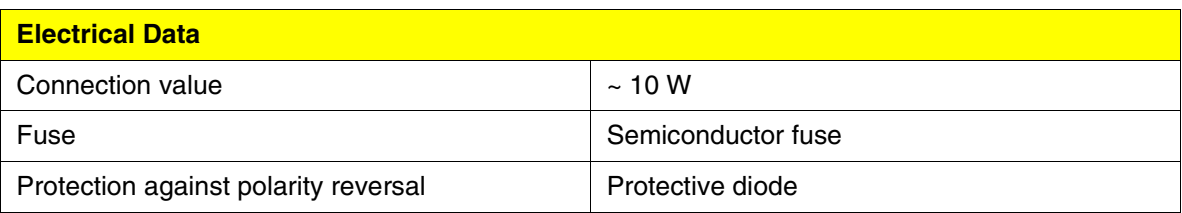

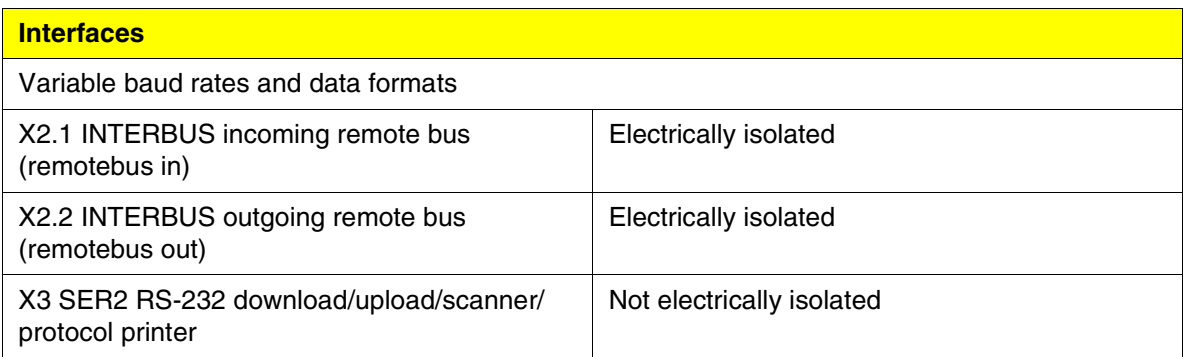

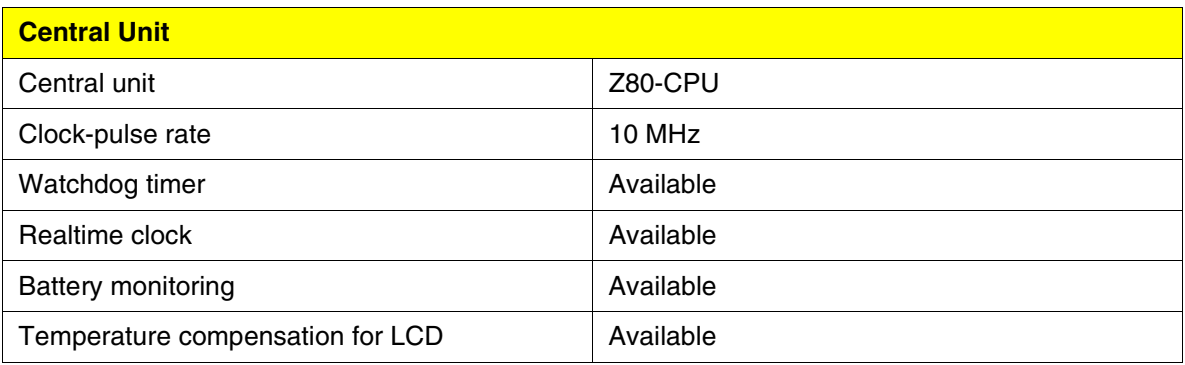

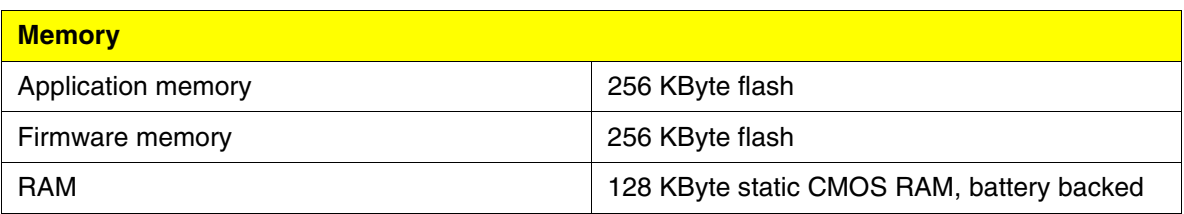

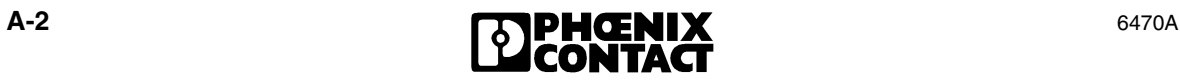

#### **Connection Method**

D-SUB female and male connectors, 9-pos. and 25-pos.

COMBICON MSTBV 2,5/3-GF inclusive COMBICON MSTB 2,5/3-STF

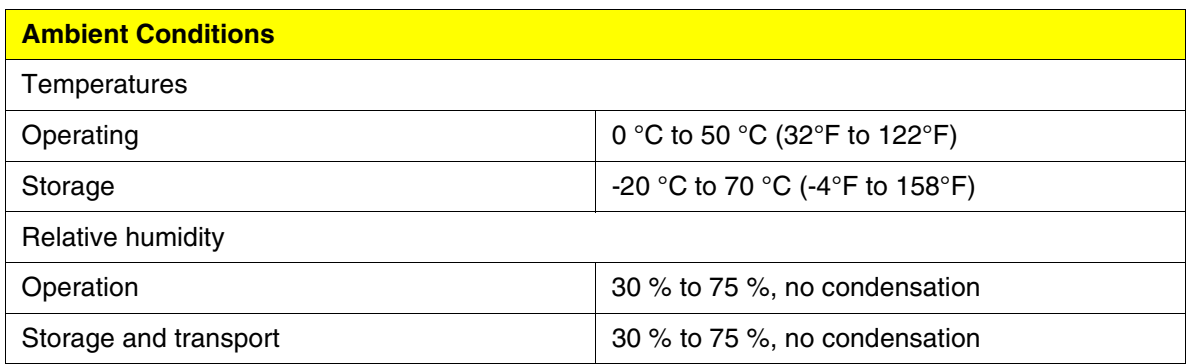

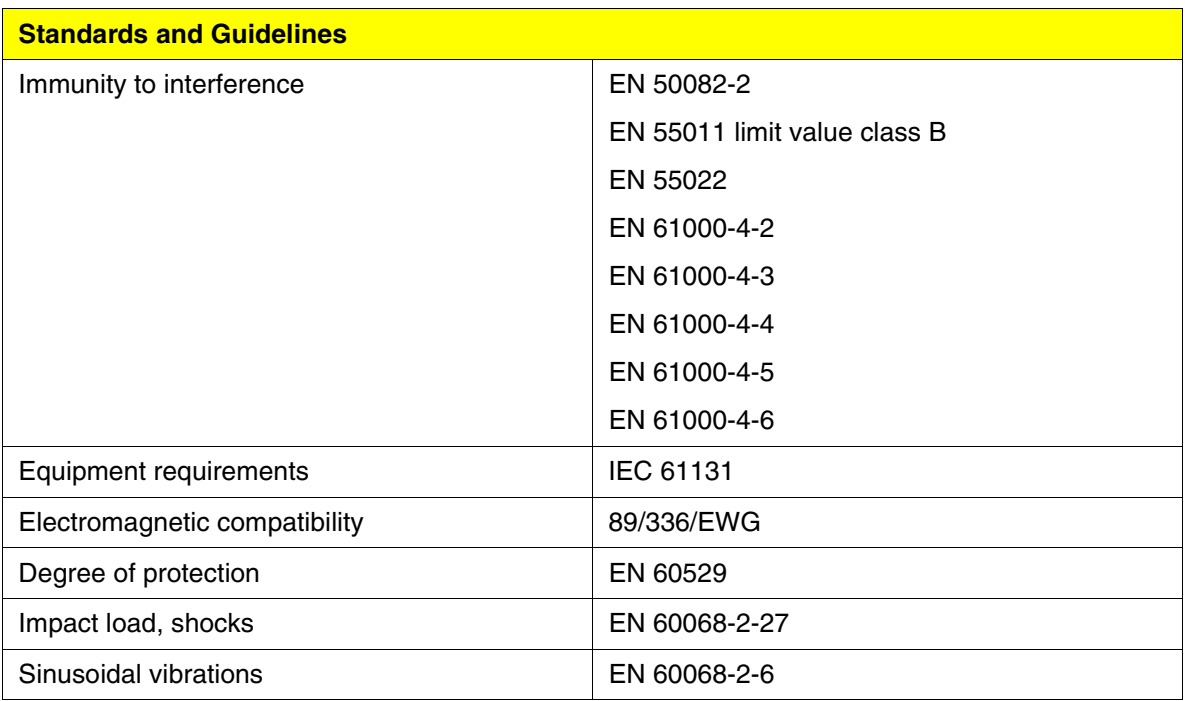

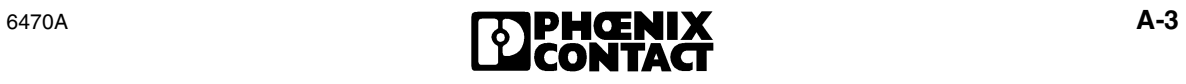

**Approvals**

CE, UL, C-UL

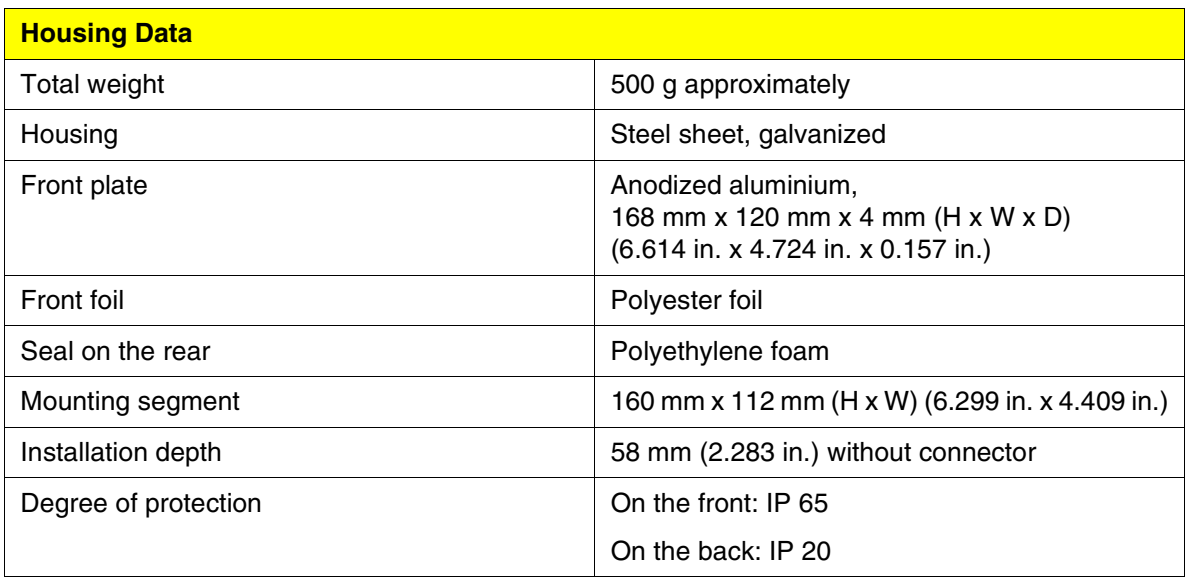

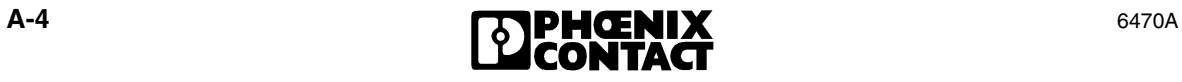

## <span id="page-42-1"></span><span id="page-42-0"></span>**A 2 Ordering Data**

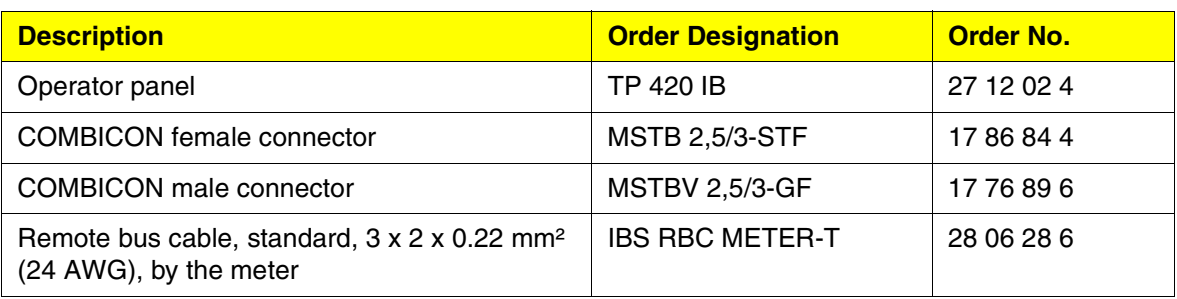

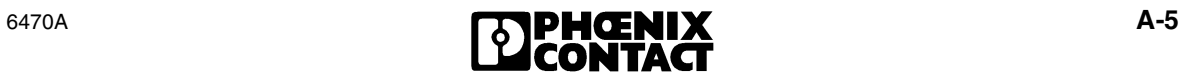

## <span id="page-43-1"></span><span id="page-43-0"></span>**A 3 Shielding D-SUB Connectors**

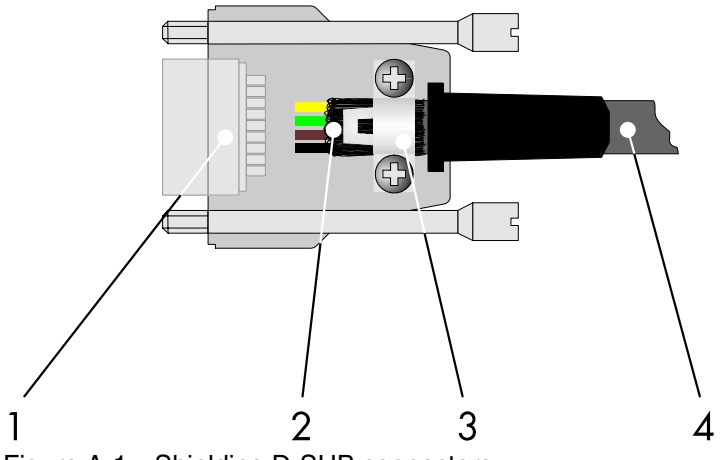

Figure A-1 Shielding D-SUB connectors

- <span id="page-43-2"></span>**1** D-SUB connector
- **2** Shield
- **3** Cable clamp
- **4** Cable

The shield must be folded back into a flat position above the cable sheath.

When fixing the cable clamps, as much of the shielding as possible must be in contact with the housing and sufficient strain relief must also be ensured.

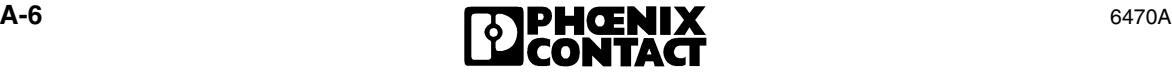

# **B 1 List of Figures**

## Section 1

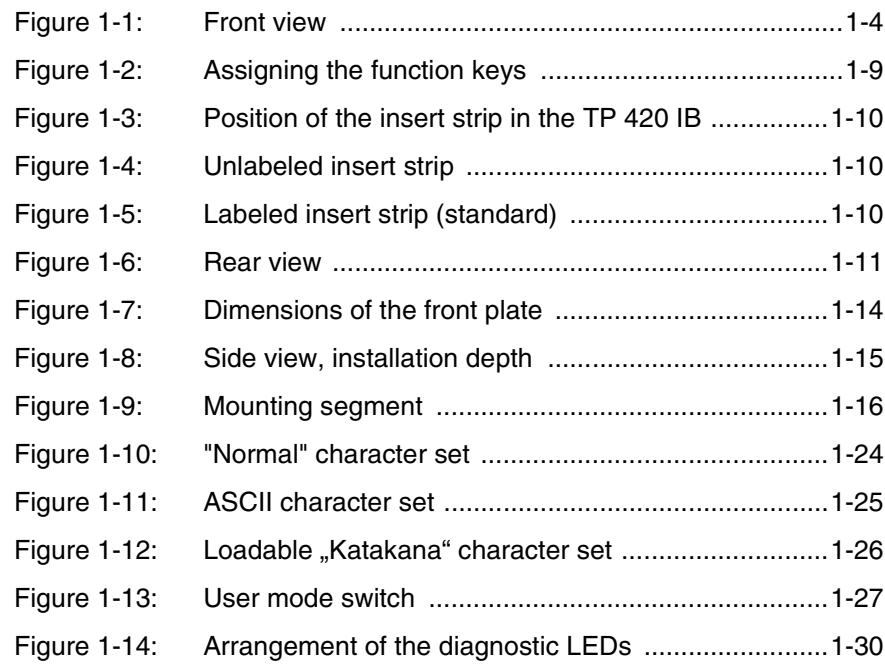

## Appendix A

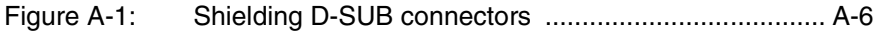

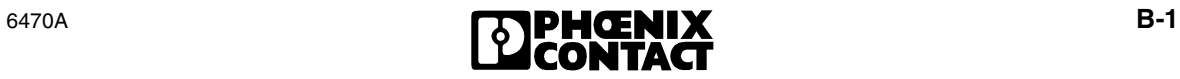

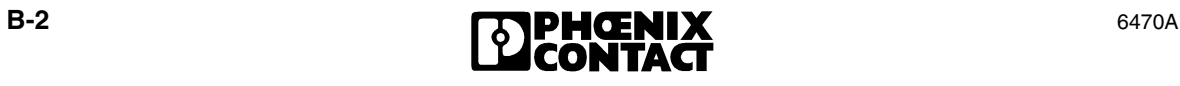

# **B 2 List of Tables**

## Section 1

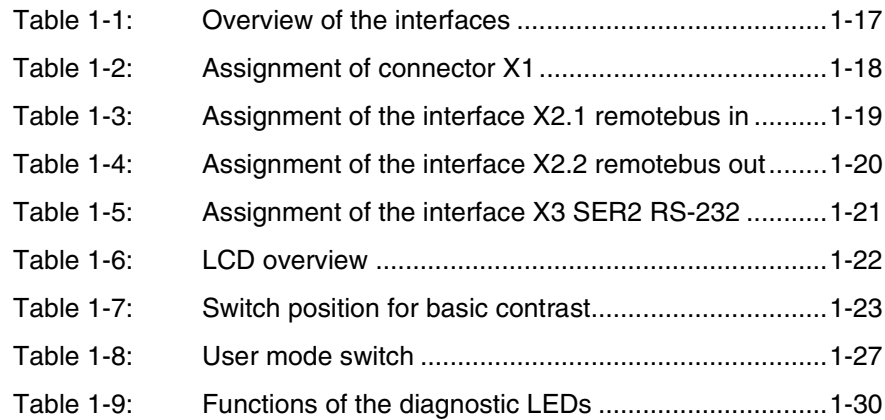

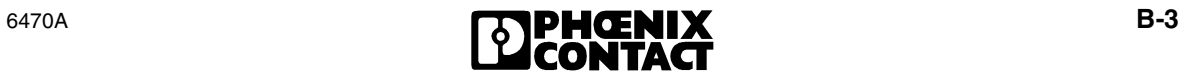

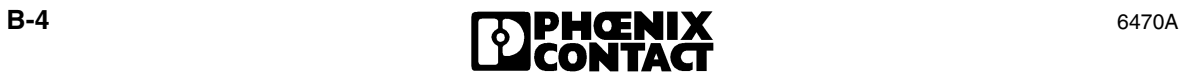

# **B** 3 Index

## $\overline{A}$

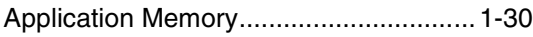

## $\overline{B}$

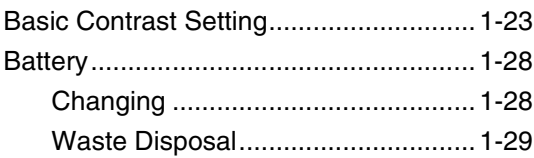

## $\mathsf C$

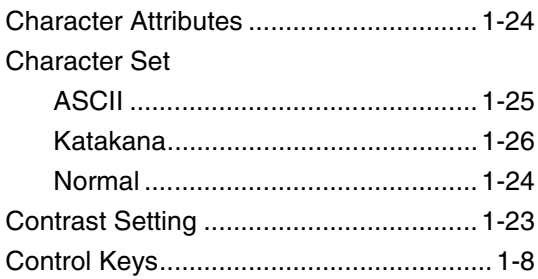

## $\overline{D}$

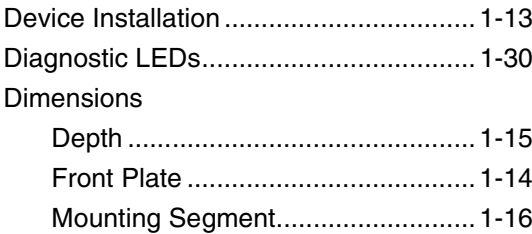

## $\mathsf E$

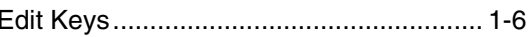

## $\overline{F}$

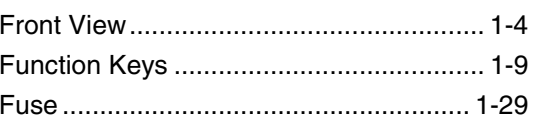

## $\overline{1}$

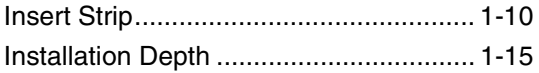

## K

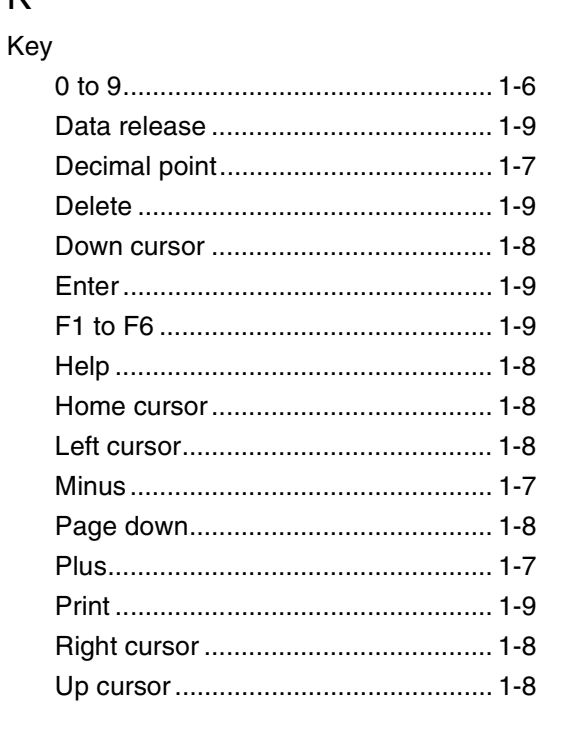

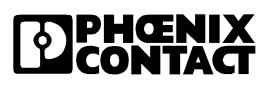

#### **Index**

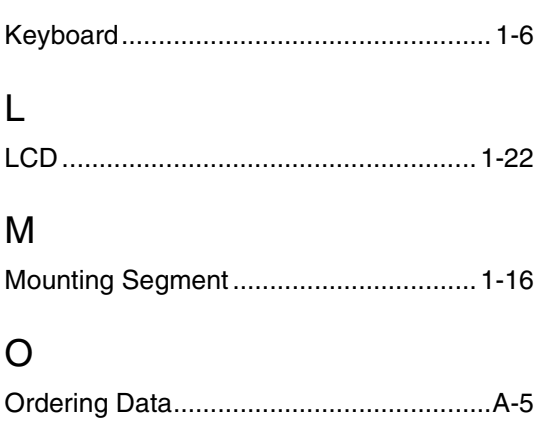

## $\mathsf{P}$

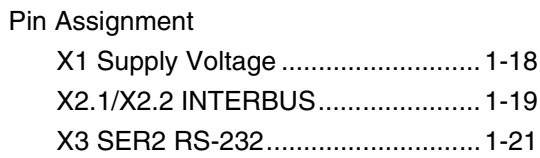

## $\overline{\mathsf{R}}$

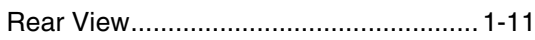

## S

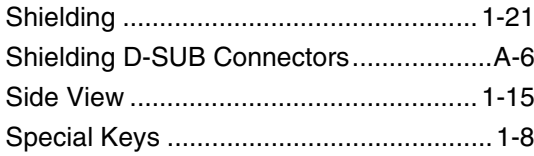

## $\cup$

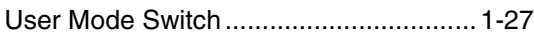

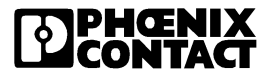

#### **We Are Interested in Your Opinion!**

We would like to hear your comments and suggestions concerning this document.

We review and consider all comments for inclusion in future documentation.

Please fill out the form on the following page and fax it to us or send your comments, suggestions for improvement, etc. to the following address:

Phoenix Contact GmbH & Co. KG Marketing Services Dokumentation INTERBUS 32823 Blomberg GERMANY

Phone +49 - (0) 52 35 - 3-00 Telefax +49 - (0) 52 35 - 3-4 20 66 E-Mail tecdoc@phoenixcontact.com

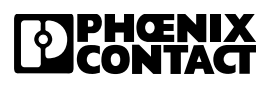

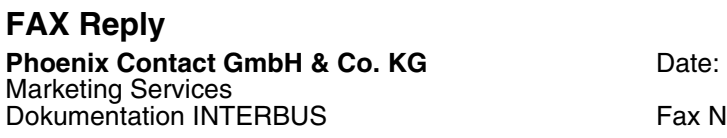

Fax No:  $+49 - (0)$  52 35 - 3-4 20 66

#### **From:**

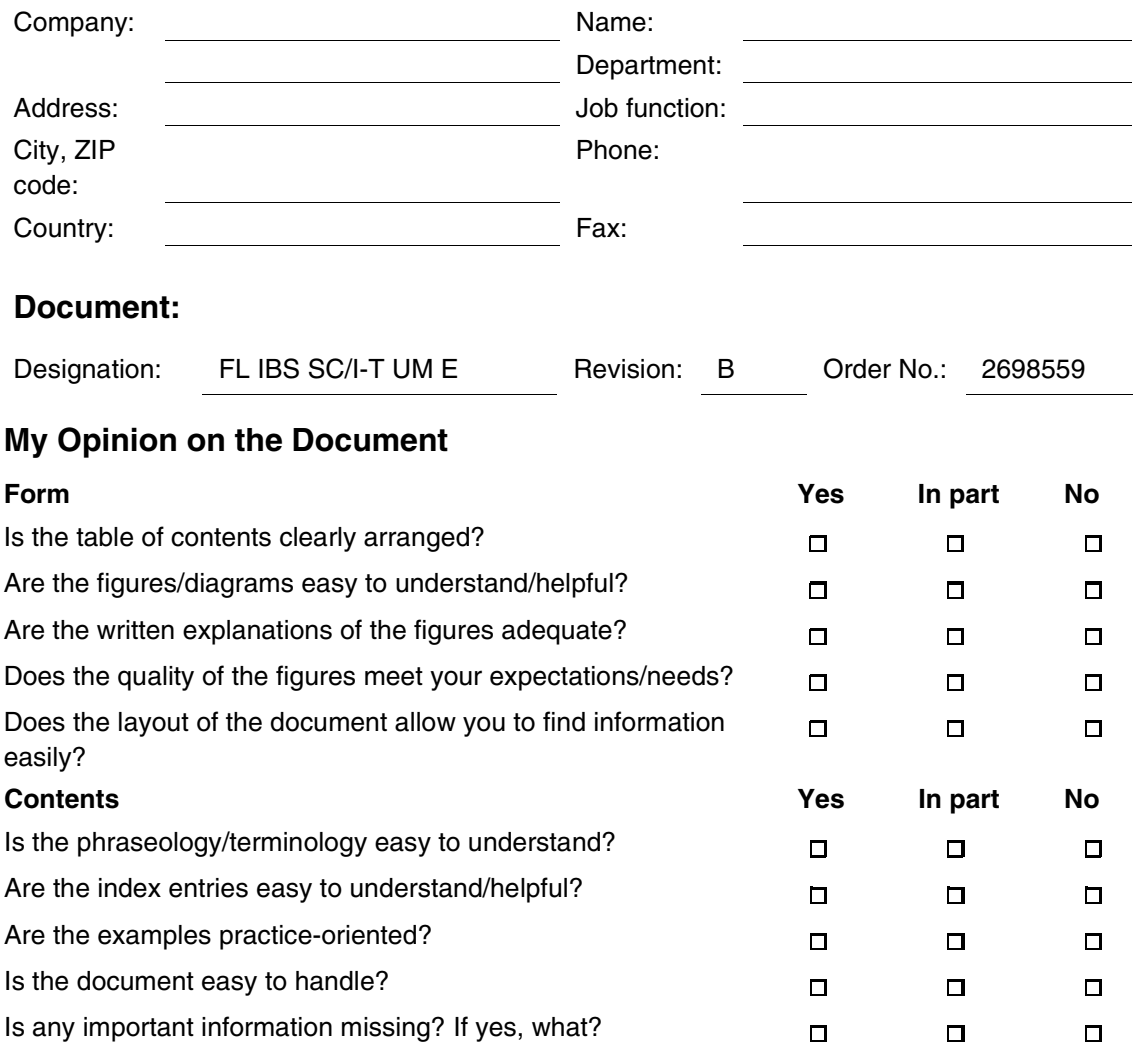

## **Other Comments:**